Revised 4/29/2025

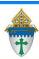

## Advertising Special Events via Email Template Ministry

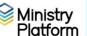

Emailing parishioners is a great way to advertise parish events. Several templates are available for your use. Once you create your own template, you can re-use it every year.

## **Creating your template:**

- 1. Click Communication and choose Templates.
- 2. Click one of the pre-designed templates available for your use to open it.
- Ash Wednesday
- Bake Sale
- Christmas Greetings
- Easter basket blessing
- •Feather Party
- Festival
- Lenten Dinners
- Mass Times Christmas
- Mass Times Holy Week
- Parish Portal
- Pet Blessina
- Spaghetti Dinner
- Summer Picnic
- Vacation Bible Study
- 3. Click Actions and choose Copy. Then click the Copy Record button. Ignore this error ""You must have file attach rights in order to copy records"
- 4. Click Edit Record and change the Template Name to include your parish name.
- 5. Select YOUR work contact from the **From Contact** AND the **Reply To Contact** pull down menu.
- 6. Select your name from the **Template User** pull down menu and click **Save**.
- 7. Select your parish from the **User Group** pull down menu. It will start with the words "Parish Group"
- 8. Click Tools; choose Template Editor and edit the text of the message as you see fit.
- 9. Click the Save button and click the Close button. Click Close again.

## Using your template

- A. Important: Clear any sticky/saved selections:
  - a. Click **Home** on the left menu and click **My Selections** on top of screen.
  - b. Check the box at the bottom of the screen to select every contact.
  - c. Click the **Actions** button and choose **Clear** and then click the **Clear** button.
- B. Click Contacts.
- C. Choose the view named **Email Active Contacts > age 18.**
- D. . This view lists active contacts over 18 with email addresses. One email per email address will be sent.
- E. Check the box at the bottom of the list to select all contacts.
- F. Click **Actions** and choose **Message**.
- G. Click **Insert** drop down menu found under the **Message** tab.
- H. Hover over Templates and Select Contact Fields Templates.
- Select your new template and click **Send**.
- J. Tomorrow:
  - a. Click Communications and choose Messages.
  - b. Click your message to open it and then click the **Recipients** tab. Any recipients marked as Bounced, Unsubscribed and Spam Reported should be reviewed and contact records changed to either correct the email address (bounced) or marked as Bulk Email Bulk Opt

Revised 4/29/2025 2

**out** set to **yes** (Unsubscribed) or delete the email address (Spam Reported). Learn more here: <a href="https://www.eriercd.org/images/pdf/computer/mp/messagestatus.pdf">https://www.eriercd.org/images/pdf/computer/mp/messagestatus.pdf</a>